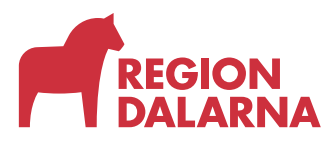

## **Rutinbeskrivning överlämning av barn ungdom till annan klinik**

Övertagande klinik (Ftv och privat vårdgivare) ska skriva en vårdvalsblankett med barnets vårdnadshavare eller ungdomen om den är över 18 år. Vårdvalsblanketten ska sparas i två år. Gärna scannas till journal. Vid revision från Tandvårdsstöd Dalarna ska vårdvalsblanketten kunna uppvisas.

Övertagande klinik behöver ej sända blanketten till avlämnande klinik (de får meddelande om avlistning via symfoni- Listningshändelser)

En gång i månaden kontrollerar man listningshändelser i Symfoni. Då ser man vilka barn som listats och avlistats från kliniken. Dessa måste dock justeras i klinikens journalsystem manuellt.

Gäller för Ftv: Standardfras i journalsystem: "omlistat barn till annan vårdgivare".

Vårdgivaren är ansvarig för alla barn som är listade hos dem.

Tandvårdsstöd Dalarnas ansvar är att se till att alla barn är listade och att de skickar in vårdrapporter. Tandvårdsstödet får genom Symfoni veta om något barn inte blir kallat inom revisionsintervallet. Då får Tandvårdsstöd Dalarna träda in och undersöka vad som fallerat.

## I**nstruktion Listning i Symfoni**

## **1.4.1 Lista nytt barn**

På denna sida listar du ett nytt barn på din klinik. Ett barn måste listas på kliniken innan vårdrapportering kan göras för din klinik.

1. Klicka på funktionen "Lista nytt barn" i rullgardinsmenyn "Barn och ungdom". Systemet visar en sida där du skall ange barnets personnummer, och sedan klicka på knappen Hämta patient. Systemet kontrollerar att barnet är folkbokfört i länet. Om så inte är fallet visas ett meddelande, och barnet kan inte listas. När barnets data hämtats upp visar systemet barnets folkbokföringsadress, var barnet eventuellt varit listat tidigare fram till idag ("Tidigare vårdgivare"), samt en kryssruta för att försäkra att det finns en överenskommelse om vård på din klinik.

2. Klicka därefter på knappa Skicka in. Systemet visar en bekräftelse på att barnet listats på din klinik. Information om att så skett kommer att visas för den klinik som barnet lämnat.

3. Nu kan en ny patient listas genom att Du fyller i personnummer och klickar på knappen Hämta patient

**Upprättat av** Wass Henrik /Enhet för tandvårdsstöd /Falun **För verksamhet** Tandvårdsförvaltning **Dokumentsamling**

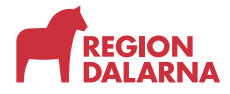

4. När listningen är klar enligt ovan kan barnet sökas fram med funktionen "Visa listade barn" Vid listning enligt ovan sker samtidigt avlistning hos tidigare vårdgivare, och listningsersättningen för barnet (kapitationsersättningen) övergår till den nya vårdgivaren vid kommande månadsskifte. Barnets revisionsperiod följer barnet, vilket betyder att den nya vårdgivaren bör vara uppmärksam på när vårdrapport senast skall registreras för barnet.